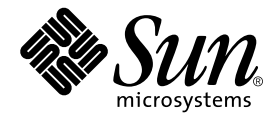

# Sun Fire™ V250 サーバー 設置マニュアル

Sun Microsystems, Inc. www.sun.com

Part No. 817-3382-10 2004 年 1 月, Revision A

コメント送付: http://www.sun.com/hwdocs/feedback

Copyright 2003 Sun Microsystems, Inc., 4150 Network Circle, Santa Clara, CA 95054 U.S.A. All rights reserved.

米国 Sun Microsystems,Inc.(以下、米国 Sun Microsystems 社とします) は、本書に記述されている製品に採用されている技術に関する知的<br>所有権を有しています。これら知的所有権には、http://www.sun.com/patents に掲載されているひとつまたは複数の米国特許、およ<br>び米国ならびにその他の国におけるひとつまたは複数の特許または出願中の特許が含まれています。

本書およびそれに付属する製品は著作権法により保護されており、その使用、複製、頒布および逆コンパイルを制限するライセンスのもと において頒布されます。サン・マイクロシステムズ株式会社の書面による事前の許可なく、本製品および本書のいかなる部分も、いかなる 方法によっても複製することが禁じられます。

本製品のフォント技術を含む第三者のソフトウェアは、著作権法により保護されており、提供者からライセンスを受けているものです。

本製品の一部は、カリフォルニア大学からライセンスされている Berkeley BSD システムに基づいていることがあります。UNIX は、 X/Open Company Limited が独占的にライセンスしている米国ならびに他の国における登録商標です。

本製品は、株式会社モリサワからライセンス供与されたリュウミン L-KL (Ryumin-Light) および中ゴシック BBB (GothicBBB-Medium) の フォント・データを含んでいます。

本製品に含まれる HG 明朝Lと HG ゴシック B は、株式会社リコーがリョービイマジクス株式会社からライセンス供与されたタイプフェー<br>スマスタをもとに作成されたものです。平成明朝体 W 3 は、株式会社リコーが財団法人 日本規格協会 文字フォント開発・普及センターから<br>ライセンス供与されたタイプフェースマスタをもとに作成されたものです。また、HG 明朝Lと HG ゴシック B の補助漢字部分は、平成明<br>朝体W3 の補助漢字を使用して

Sun、Sun Microsystems、AnswerBook2、docs.sun.com、Sun Fire は、米国およびその他の国における米国 Sun Microsystems 社の商標もし くは登録商標です。サンのロゴマークおよび Solaris は、米国 Sun Microsystems 社の登録商標です。

すべての SPARC 商標は、米国 SPARC International, Inc. のライセンスを受けて使用している同社の米国およびその他の国における商標また は登録商標です。SPARC 商標が付いた製品は、米国 Sun Microsystems 社が開発したアーキテクチャーに基づくものです。

OPENLOOK、OpenBoot、JLE は、サン・マイクロシステムズ株式会社の登録商標です。

ATOK は、株式会社ジャストシステムの登録商標です。ATOK8 は、株式会社ジャストシステムの著作物であり、ATOK8 にかかる著作権そ<br>の他の権利は、すべて株式会社ジャストシステムに帰属します。ATOK Server / ATOK12 は、株式会社ジャストシステムの著作物であり、<br>ATOK Server / ATOK12 にかかる著作権その他の権利は、株式会社ジャストシステムおよび各権利者に帰属します。

本書で参照されている製品やサービスに関しては、該当する会社または組織に直接お問い合わせください。

OPEN LOOK および Sun Graphical User Interface は、米国 Sun Microsystems 社が自社のユーザーおよびライセンス実施権者向けに開発し<br>ました。米国 Sun Microsystems 社は、コンピュータ産業用のビジュアルまたは グラフィカル・ユーザーインタフェースの概念の研究開発<br>における米国 Xerox 社の先駆者としての成果を認めるものです。米国 Sun Microsystems 社 Energy Star のロゴは、米国 EPA の登録商標です。

Use, duplication, or disclosure by the U.S. Government is subject to restrictions set forth in the Sun Microsystems, Inc. license agreements and as provided in DFARS 227.7202-1(a) and 227.7202-3(a) (1995), DFARS 252.227-7013(c)(1)(ii) (Oct. 1998), FAR 12.212(a) (1995), FAR 52.227-19, or FAR<br>52.227-14 (ALT III), as applicable.

「現状のまま」をベースとして提供され、商品性、特定目的への適合性または第三者の権利の非侵害の黙示の保証を含みそれに限 定されない、明示的であるか黙示的であるかを問わない、なんらの保証も行われないものとします。

本書には、技術的な誤りまたは誤植のある可能性があります。また、本書に記載された情報には、定期的に変更が行われ、かかる変更は本 書の最新版に反映されます。さらに、米国サンまたは日本サンは、本書に記載された製品またはプログラムを、予告なく改良または変更す ることがあります。

本製品が、外国為替および外国貿易管理法 (外為法) に定められる戦略物資等 (貨物または役務) に該当する場合、本製品を輸出または日本国 外へ持ち出す際には、サン・マイクロシステムズ株式会社の事前の書面による承諾を得ることのほか、外為法および関連法規に基づく輸出 手続き、また場合によっては、米国商務省または米国所轄官庁の許可を得ることが必要です。

原典: *Sun Fire V250 Server Installation Guide* Part No: 817-0899-10 Revision A

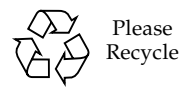

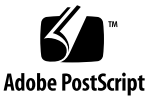

## 目次

[はじめに](#page-10-0) xi

- 1. [概要](#page-14-0) 1
	- [サーバーの開梱](#page-15-0) 2
	- [サーバーの運搬](#page-15-1) 2

Sun Fire V250 [サーバーの概要](#page-16-0) 3

[サーバーの機能](#page-17-0) 4

[正面パネルの概要](#page-17-1) 4

[背面パネルの概要](#page-19-0) 6

[Advanced Lights Out Manager 7](#page-20-0)

[設置作業の概要](#page-21-0) 8

[Sun Fire V250 Server Documentation CD](#page-21-1) の使用 8

▼ マニュアル CD [を使用する](#page-22-0) 9

2. [ハードウェアの設置](#page-24-0) 11

[ケーブルの接続](#page-25-0) 12 [電源](#page-26-0) 13 [Ethernet](#page-26-1) ポート 13 [シリアルポート](#page-27-0) 14 RJ-45/DB-9 [アダプタのクロスオーバー](#page-28-0) 15 RJ-45/DB-25 [アダプタのクロスオーバー](#page-28-1) 15

- USB [ポート](#page-28-2) 15
- 外部 SCSI [ポート](#page-29-0) 16
- [物理仕様](#page-29-1) 16
- [環境要件](#page-29-2) 16
	- [推奨する動作環境](#page-31-0) 18
		- [正常な周囲の温度](#page-31-1) 18
		- [正常な周囲の相対湿度](#page-31-2) 18
	- [通気](#page-32-0) 19
- [発生する音響ノイズ](#page-32-1) 19
	- [動作電力](#page-32-2) 19 [消費電力の計算](#page-33-0) 20 [放熱量の計算](#page-33-1) 20
- 3. [サーバーとの通信](#page-34-0) 21
	- [サーバーへのコンソール接続の設定](#page-35-0) 22
		- ▼ [サンのワークステーションを使用してサーバーに接続する](#page-35-1) 22
		- ▼ ASCII [端末を使用してサーバーに接続する](#page-35-2) 22

Microsoft Windows [システムを使用した接続](#page-36-0) 23

- ▼ [サーバーに接続する](#page-36-1) 23
- 4. [サーバーの電源投入と設定](#page-38-0) 25
	- [サーバーへの電源投入](#page-39-0) 26

[動作モードスイッチ](#page-39-1) 26

- ▼ [キーボードを使用して電源を入れる](#page-39-2) 26
- ▼ オン/[スタンバイボタンを使用して電源を入れる](#page-40-0) 27
- [サーバーの電源切断](#page-41-0) 28
	- ▼ [キーボードを使用して電源を切る](#page-41-1) 28
	- ▼ オン/[スタンバイボタンを使用して電源を切る](#page-41-2) 28

[サーバーの設定](#page-42-0) 29

- ▼ [ネームサーバーに登録されているサーバーの詳細情報を利用して設定す](#page-42-1) [る](#page-42-1) 29
- ▼ [ネームサーバーに登録されているサーバーの詳細情報を利用せずに設定](#page-43-0) [する](#page-43-0) 30
- ▼ [スタンドアロンサーバーをはじめて設定する](#page-44-0) 31

[構成情報の消去](#page-44-1) 31

▼ [サーバーの構成をやり直す](#page-44-2) 31

ALOM [ソフトウェアへのアクセス](#page-45-0) 32

- ▼ ALOM [プロンプトを表示する](#page-45-1) 32
- ▼ [サーバーコンソールプロンプトを表示する](#page-46-0) 33
- ▼ [ほかのユーザーからコンソールへの書き込み権限を取得する](#page-46-1) 33

# 図目次

- 図 1-1 Sun Fire V250 サーバー 3
- 図 1-2 正面パネルの機能 5
- 図 1-3 背面パネルの機能 6
- 図 2-1 Sun Fire V250 サーバーの入出力ポート 12
- 図 2-2 動作時の温度および高度の範囲 17
- 図 2-3 温度および相対湿度の範囲 17

表目次

- 表 1-1 Sun Fire V250 サーバーの出荷キットの内容 2
- 表 1-2 ALOM の監視の対象 7
- 表 2-1 電源装置の差し込み口の動作範囲 13
- 表 2-2 Ethernet 接続の転送速度 13
- 表 2-3 シリアル接続のデフォルトの設定 14
- 表 2-4 RJ-45/DB-9 アダプタのクロスオーバー 15
- 表 2-5 RJ-45/DB-25 アダプタのクロスオーバー 15
- 表 2-6 外部の寸法 16
- 表 2-7 動作時および保管時の仕様 16
- 表 2-8 動作電力の統計値 19
- 表 2-9 サーバーの各構成部品の消費電力概算値 20

# <span id="page-10-0"></span>はじめに

このマニュアルでは、Sun Fire V250 サーバーの開梱および設置、設定の詳細な手順 について説明します。

# UNIX コマンド

このマニュアルには、UNIX® の基本的なコマンド、およびシステムの停止、システ ムの起動、デバイスの構成などの基本的な手順の説明は記載されていません。

基本的なコマンドや手順についての説明は、次のマニュアルを参照してください。

- 『Sun 周辺機器 使用の手引き』
- 本システムに付属している他のソフトウェアマニュアル

# 書体と記号について

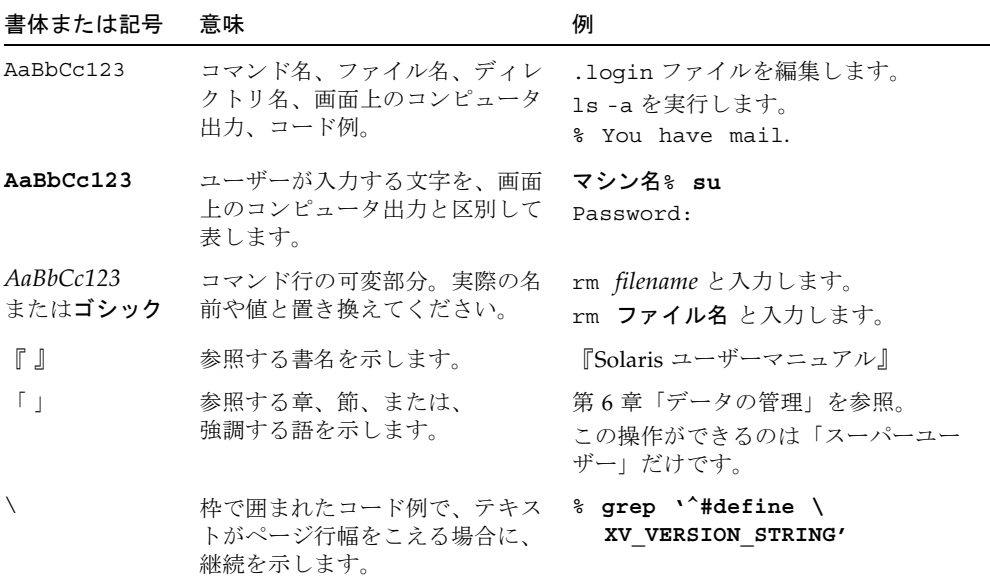

# シェルプロンプトについて

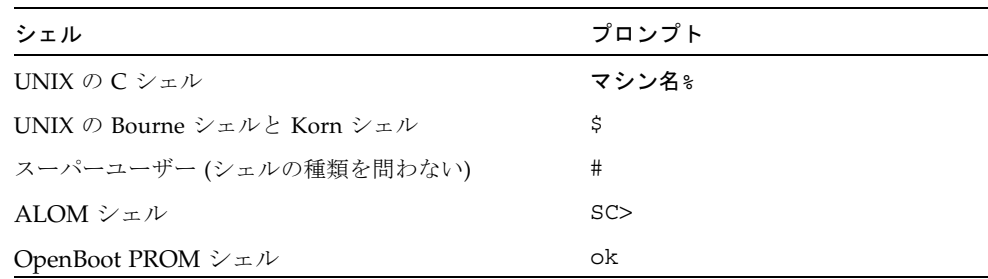

# 関連マニュアル

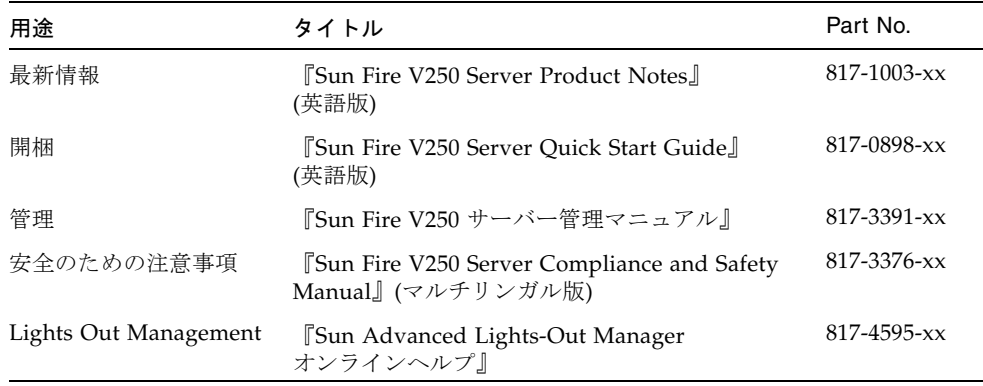

このマニュアルに記載されている手順を実行する前に、『Sun Fire V250 Server Compliance and Safety Manual』をお読みください。

# Sun のオンラインマニュアル

各言語対応版を含むサンの各種マニュアルは、次の URL から表示または印刷、購入 できます。

http://www.sun.com/documentation/

# コメントをお寄せください

弊社では、マニュアルの改善に努力しており、お客様からのコメントおよびご忠告を お受けしております。コメントは下記よりお送りください。

http://www.sun.com/hwdocs/feedback

コメントにはマニュアルの Part No. (817-3382-10) とタイトルを記載してください。

第 1 章

## <span id="page-14-0"></span>概要

この章では、Sun Fire V250 サーバーについて説明し、設置手順の概要を示します。 この章は、次の節で構成されています。

- 2[ページの「サーバーの開梱」](#page-15-0)
- 2[ページの「サーバーの運搬」](#page-15-1)
- 3ページの「Sun Fire V250 [サーバーの概要」](#page-16-0)
- 7ページの「[Advanced Lights Out Manager](#page-20-0)」
- 8[ページの「設置作業の概要」](#page-21-0)
- 8ページの「[Sun Fire V250 Server Documentation CD](#page-21-1) の使用」

## <span id="page-15-0"></span>サーバーの開梱

このサーバーには、表 [1-1](#page-15-2) に示す部品が付属しています。

出荷キットにすべての部品が含まれていることを確認してください。足りない部品が ある場合は、ご購入先にお問い合わせください。

| 説明                                                           | 数量             | パーツ番号             |
|--------------------------------------------------------------|----------------|-------------------|
| 静雷気防止用リストストラップ                                               | 1              | $250 - 1691 - xx$ |
| RI-45/DB-25 アダプタ                                             | 1              | $530 - 2889 - xx$ |
| RI-45/DB-9 アダプタ                                              | 1              | $530 - 3100 - xx$ |
| RI-45 ケーブル、 Cat 5                                            | $\overline{2}$ | $530 - 2961 - xx$ |
| キー                                                           | $\overline{2}$ | $240 - 4341 - xx$ |
| [Sun Fire V250 Server Ouick Start Guide.]<br>(英語版)           | 1              | 817-0898-xx       |
| ¶Sun Fire V250 Server Installation Guide』<br>(英語版)           | 1              | $817 - 0899 - xx$ |
| Sun Fire V250 Server Documentation CD                        | 1              | $705 - 0495 - xx$ |
| [Sun Fire V250 Server Compliance and<br>Safety Manual』 (英語版) | 1              | $817 - 1959 - xx$ |
| <b>Sun Fire V250 Server Product Notes.</b><br>(英語版)          | 1              | $817 - 1003 - xx$ |

<span id="page-15-2"></span>表 1-1 Sun Fire V250 サーバーの出荷キットの内容

## <span id="page-15-1"></span>サーバーの運搬

サーバーを運搬する前にサーバーのドアを閉めます。サーバーの運搬は 2 人で行いま す。正面ドアの上部および背面の電源装置のハンドルを持って移動してください。

# <span id="page-16-0"></span>Sun Fire V250 サーバーの概要

Sun Fire V250 サーバーは、1 つまたは 2 つのプロセッサを搭載したサーバーです。 このサーバーは、オフィス環境に設置しやすいように、縦型のケースに収容して占有 スペースを小さくしています。

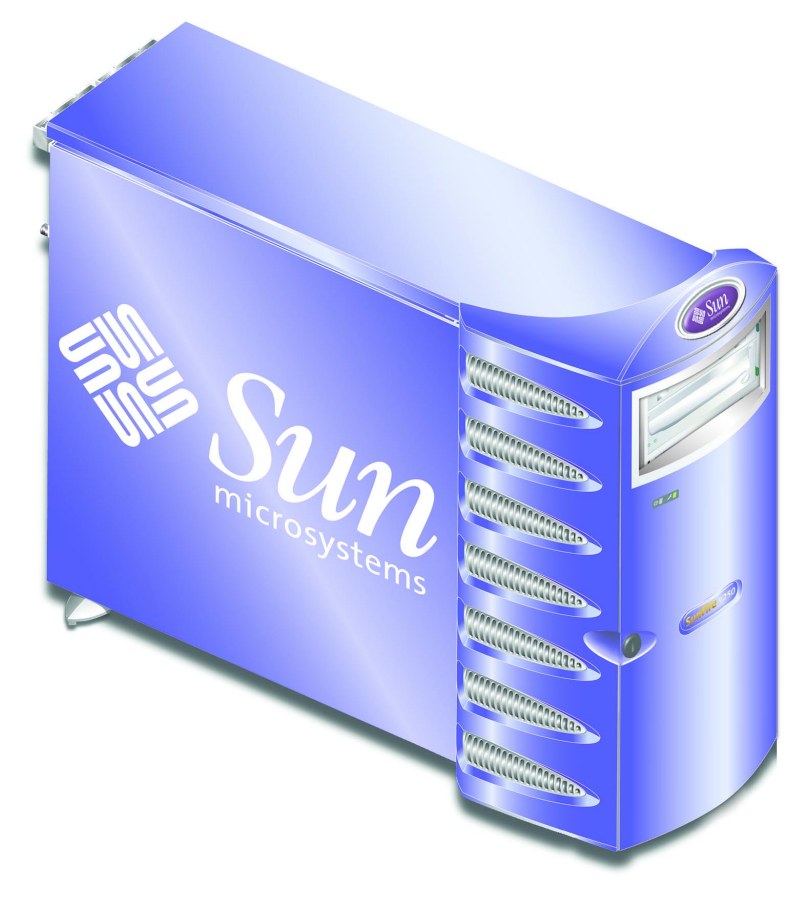

図 1-1 Sun Fire V250 サーバー

### <span id="page-17-0"></span>サーバーの機能

Sun Fire V250 サーバーには、次の機能があります。

- UltraSPARC™ IIIi プロセッサ 1 つまたは 2 つ
- Sun<sup>™</sup> Advanced Lights Out Manager ソフトウェア
- プロセッサごとに DDR DIMM スロット4つ
- 自動ネゴシエーション機能を持つ 10/100/1000 BASE-T Ethernet ポート 1 つ
- Ultra160 SCSI マルチモードポート 1 つ
- サーバー管理用の RJ-45 シリアルポート 1 つ
- サーバー管理用の 10BASE-T Ethernet ポート 1 つ
- DB-9 汎用シリアルポート 1 つ
- USB ポート 4 つ
- PCI 拡張ポート6つ
- DVD-ROM ドライブ
- SCSI ハードディスクドライブ最大 8 台
- システム構成カード
- 冗長構成の2台の電源装置を収容可能

### <span id="page-17-1"></span>正面パネルの概要

正面パネルの機能を使用するには、ロックを解除してサーバーのドアを開きます。ド アキーは、出荷キットに含まれています。

図1-2に、正面パネルの各部品の位置を示します。

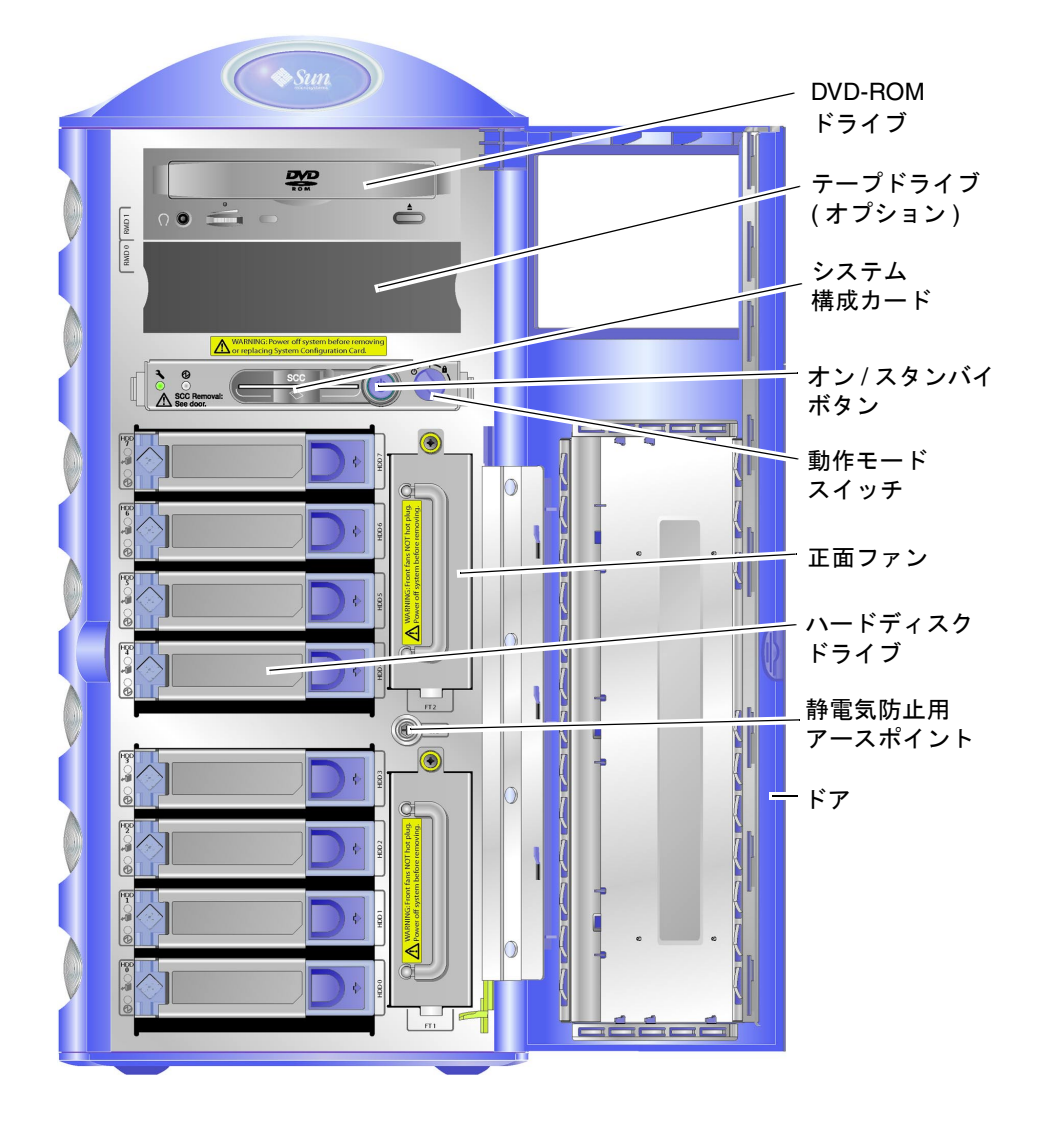

<span id="page-18-0"></span>図 1-2 正面パネルの機能

## 背面パネルの概要

<span id="page-19-0"></span>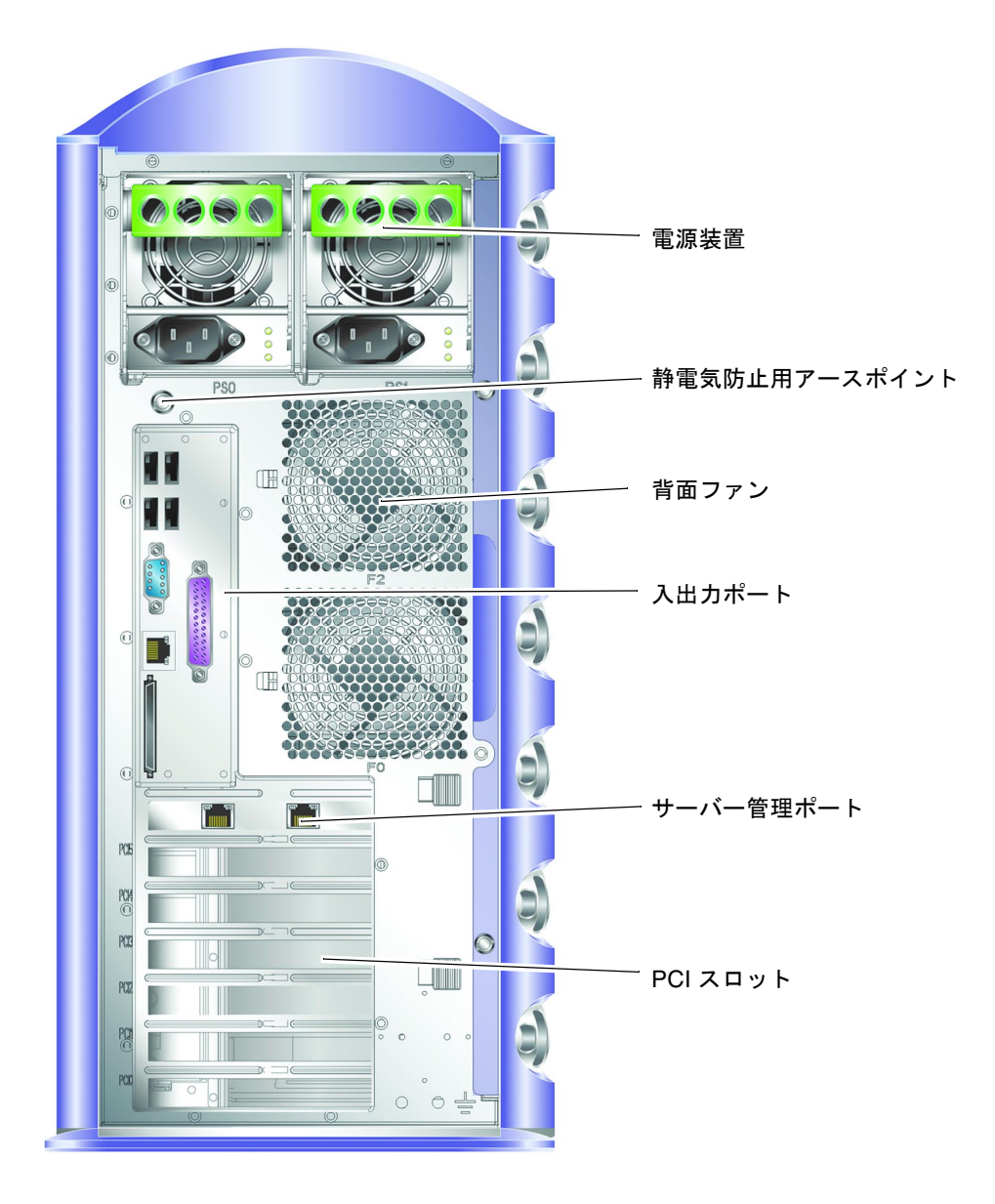

図 1-3 背面パネルの機能

## <span id="page-20-2"></span><span id="page-20-0"></span>Advanced Lights Out Manager

Sun Fire V250 サーバーは、Sun Advanced Lights Out Manager (ALOM) ソフトウェ アがインストールされた状態で出荷されます。コンソール出力は、デフォルトで SER MGT に送信されます。起動時には ALOM の起動情報が表示され、自動的に admin ユーザーとしてログインされます。

ALOM を使用すると、SERIAL MGT ポートを使用したシリアル接続、または NET MGT ポートを使用した Ethernet 接続のいずれかを介してサーバーを監視および制御 できます。Ethernet 接続の設定方法の詳細は、Sun Fire V250 Server Documentation CD に収録されている『Sun Advanced Lights-Out Manager オンラインヘルプ』を参 照してください。

注 – 「SERIAL MGT」のラベルが付いた ALOM のシリアルポートは、サーバー管理 専用のポートです。汎用シリアルポートが必要な場合は、「10101」のラベルが付い たシリアルポートを使用してください。

ALOM は、サーバーまたは ALOM に関連するハードウェア障害およびその他のイベ ントを、電子メールで通知するように設定できます。詳細は、『Sun Advanced Lights-Out Manager オンラインヘルプ』を参照してください。

ALOM 回路は、サーバーのスタンバイ電力を使用します。そのため、次の動作が可 能です。

- ALOM は、サーバーが電源に接続された直後から、電源ケーブルを取り外すまで 動作します。
- ALOM のファームウェアおよびソフトウェアは、サーバーのオペレーティングシ ステムがオフラインになっても動作を継続します。

表 [1-2](#page-20-1) に、ALOM の監視の対象と提供される情報の一覧を示します。

| 対象               | 状態                       |
|------------------|--------------------------|
| ハードディスクドライブ      | 存在の有無、状態                 |
| システムおよび CPU のファン | 同転速度、状態                  |
| <b>CPU</b>       | 存在の有無、温度、温度に関する警告または障害報告 |
| 雷源装置             | 存在の有無、状態                 |
| システム温度           | 周囲の温度、温度に関する警告または障害報告    |
| サーバーの正面パネル       | 動作モードスイッチの設定位置、LED 状熊    |

<span id="page-20-1"></span>表 1-2 ALOM の監視の対象

## <span id="page-21-0"></span>設置作業の概要

ここに示す手順の詳細は、各マニュアルの関連する節を参照してください。手順は、 記載された順に実行してください。

- 1. システムに付属する部品がすべて揃っていることを確認します。
	- 詳細は、表 [1-1](#page-15-2) を参照してください。
- 2. サーバーの設置作業用の端末またはコンソールを設定します。

<span id="page-21-2"></span>ほかのサーバーから tip 接続を確立するか、SERIAL MGT ポートに ASCII 端末を接 続します。

- 詳細は、22 [ページの「サーバーへのコンソール接続の設定」を](#page-35-3)参照してくださ い。
- 3. サーバーに電源を入れて、設定します。

Solaris オペレーティング環境は、サーバーにプリインストールされています。電源 を入れると、自動的に Solaris オペレーティング環境の設定手順に進みます。

- 詳細は、26[ページの「サーバーへの電源投入」](#page-39-3)を参照してください。
- 4. Solaris メディアキットから追加ソフトウェアをインストールします (任意)。

<span id="page-21-4"></span>Solaris メディアキット (別売品) には、サーバーの運用および構成、管理を支援する ソフトウェアを収録した CD が含まれています。収録されている全ソフトウェアの一 覧およびインストール手順については、Solaris メディアキットに付属するマニュア ルを参照してください。

- 5. Sun Fire V250 Documentation CD から、オンラインマニュアルを読み込みます。
	- 詳細は、Sun Fire V250 マニュアルセットの CD に付属するインストール手順書、 またはこのマニュアルの 8 ページの「[Sun Fire V250 Server Documentation CD](#page-21-1) の [使用」を](#page-21-1)参照してください。

# <span id="page-21-3"></span><span id="page-21-1"></span>Sun Fire V250 Server Documentation CD の使用

このシステムには、次の印刷版マニュアルが付属しています。

- 『Sun Fire V250 Server Ouick Start Guide』(英語版)
- 『Sun Fire V250 Server Installation Guide』(英語版)
- 『Sun Fire V250 Server Compliance and Safety Manual』(英語版)
- 『Sun Fire V250 Server Product Notes』(英語版)

マニュアル CD には、次の PDF 形式のマニュアルが収録されています。

- 『Sun Fire V250 サーバー管理マニュアル』
- 『Sun Advanced Lights-Out Manager オンラインヘルプ』

### <span id="page-22-0"></span>▼ マニュアル CD を使用する

- 1. CD トレーにマニュアル CD をセットします。
- 2. この CD のディレクトリに移動します。
- 3. HOME.PDF という名前のファイルを開きます。

開いたページは、Sun Fire V250 サーバーの PDF 形式マニュアルへのインタフェース になっています。このページから、参照または印刷するマニュアルの選択や、プラッ トフォームのマニュアルセットの検索ができます。

第 2 章

# <span id="page-24-0"></span>ハードウェアの設置

この章では、サーバーの設置方法およびケーブルの取り付け方法について説明しま す。この章は、次の節で構成されています。

- 12 [ページの「ケーブルの接続」](#page-25-0)
- 16 [ページの「物理仕様」](#page-29-1)
- 16 [ページの「環境要件」](#page-29-2)
- 19 [ページの「発生する音響ノイズ」](#page-32-1)

# <span id="page-25-0"></span>ケーブルの接続

入出力ポートは、サーバーの背面パネル上にあり、図 [2-1](#page-25-1) のように配置されていま す。

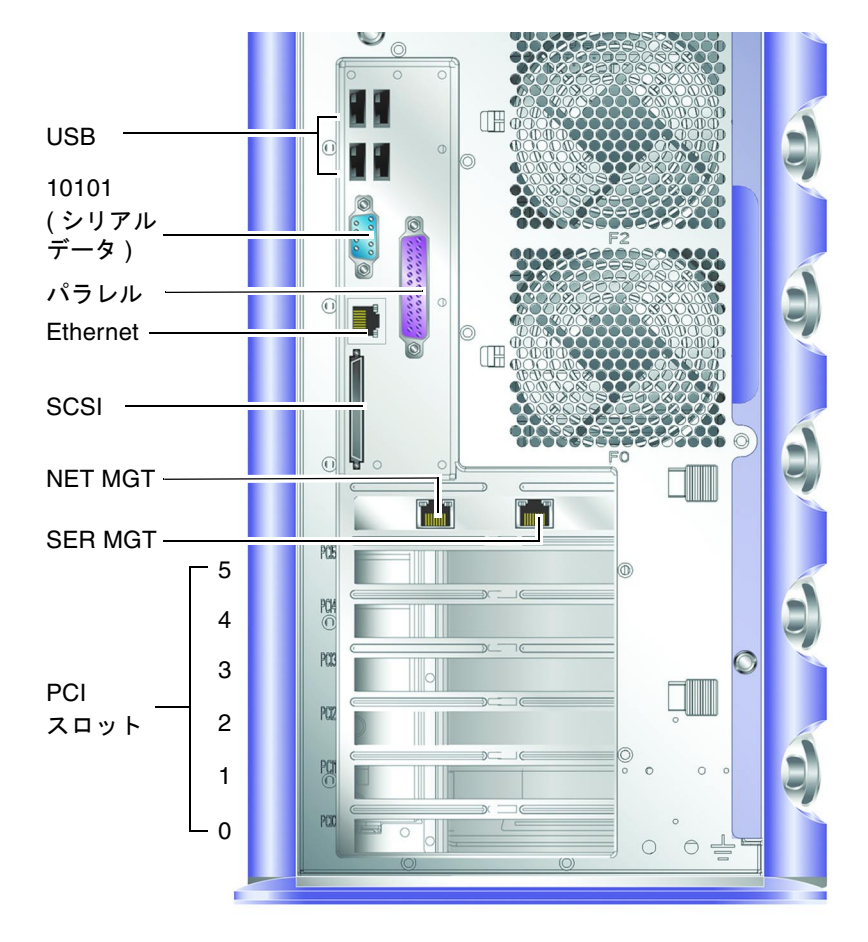

<span id="page-25-1"></span>図 2-1 Sun Fire V250 サーバーの入出力ポート

<span id="page-26-0"></span>電源

注意 – 電源コンセント (ソケット) は、装置近くの容易に届く場所に取り付けられて いる必要があります。

Sun Fire V250 サーバーには、1 つの AC 電源差し込み口があります。また、冗長電 源装置を取り付けた場合は、2 つの AC 電源差し込み口があります。AC 電源差し込 み口は、各電源装置の背面にあります。AC 電源差し込み口の動作範囲については、 表 [2-1](#page-26-2) を参照してください。サーバーが電源に接続されている間は、サーバーはスタ ンバイ電力モードになっています。サーバーの電源を完全に切るには、電源ケーブル を外してサーバーを電源から切り離す必要があります。

表 2-1 電源装置の差し込み口の動作範囲

<span id="page-26-2"></span>

| 入力条件     | AC 電源差し込み口                                          |
|----------|-----------------------------------------------------|
| AC 入力電圧  | $90 \sim 264$ V<br>(100 ~ 240 V の電圧の電源システム)         |
| AC 入力周波数 | $47 \sim 63 \text{ Hz}$<br>(50 ~ 60 Hz の周波数の電源システム) |

### <span id="page-26-1"></span>Ethernet ポート

Sun Fire V250 サーバーには、自動ネゴシエーション機能を持つ 10/100/1000BASE-T Ethernet システムドメイン用インタフェースが 1 つ付いています。転送速度について は、表 [2-2](#page-26-3) を参照してください。このポートは、標準の RJ-45 コネクタを使用しま す。

表 2-2 Ethernet 接続の転送速度

<span id="page-26-3"></span>

| 接続タイプ                | IEEE 規格      | 転送速度        |
|----------------------|--------------|-------------|
| Ethernet             | 10BASE-T     | 10 Mbps     |
| <b>Fast Ethernet</b> | $100$ BASE-T | 100 Mbps    |
| Gigabit Ethernet     | 1000BASE-T   | $1000$ Mbps |

このサーバーには「NET MGT」のラベルの付いた 10BASE-T Ethernet 管理ドメイン 用インタフェースも 1 つ付いています。このインタフェースは、サーバー管理用に予 約されています。このポートを ALOM とともに使用できるように構成する方法につ いては、Sun Fire V250 Server Documentation CD に収録されている『Sun Advanced Lights-Out Manager オンラインヘルプ』を参照してください。

## <span id="page-27-0"></span>シリアルポート

このサーバーには「SERIAL MGT」および「10101」のラベルの付いた 2 つのシリア ルポートが付いています。

- 「SERIAL MGT」ポートには、RJ-45 コネクタを使用します。このポートは、サー バー管理にのみ使用してください。このポートは、外部コンソールへの ASCII 接 続のみをサポートします。
- 「10101」のポートには、DB-9 コネクタを使用します。このポートは、一般的な シリアルデータの転送に使用してください。

表 [2-3](#page-27-1) に、シリアル接続のデフォルトの設定を示します。

| パラメタ    | 設定                   |
|---------|----------------------|
| コネクタ    | SERIAL MGT または 10101 |
| 速度      | 9600 ボー              |
| パリティー   | なし                   |
| ストップビット | 1                    |
| データビット  | 8                    |

<span id="page-27-1"></span>表 2-3 シリアル接続のデフォルトの設定

RJ-45 コネクタの代わりに、DB-9 または DB-25 コネクタのいずれかを SERIAL MGT ポートに接続する場合は、表 [2-4](#page-28-3) または表 [2-5](#page-28-4) に示すクロスオーバーを実行するアダ プタを使用してください。

### <span id="page-28-0"></span>RJ-45/DB-9 アダプタのクロスオーバー

<span id="page-28-3"></span>表 2-4 RJ-45/DB-9 アダプタのクロスオーバー

| シリアルポート (RJ-45 コネクタ) のピン アダプタ (DB-9) のピン |                   |
|------------------------------------------|-------------------|
| 1 (RTS)                                  | 8 (CTS)           |
| 2(DTR)                                   | 6(DSR)            |
| 3(TXD)                                   | $2$ (RXD)         |
| 4 (Signal Ground)                        | 5 (Signal Ground) |
| 5 (Signal Ground)                        | 5 (Signal Ground) |
| $6$ (RXD)                                | 3(TXD)            |
| 7 (DSR)                                  | 4(DTR)            |
| 8 (CTS)                                  | 7 (RTS)           |

### <span id="page-28-1"></span>RJ-45/DB-25 アダプタのクロスオーバー

<span id="page-28-4"></span>表 2-5 RJ-45/DB-25 アダプタのクロスオーバー

| シリアルポート (RJ-45 コネクタ) のピン アダプタ (DB-25) のピン |                   |
|-------------------------------------------|-------------------|
| 1 (RTS)                                   | $5$ (CTS)         |
| 2(DTR)                                    | $6$ (DSR)         |
| 3(TXD)                                    | $3$ (RXD)         |
| 4 (Signal Ground)                         | 7 (Signal Ground) |
| 5 (Signal Ground)                         | 7 (Signal Ground) |
| $6$ (RXD)                                 | 2(TXD)            |
| 7 (DSR)                                   | 20 (DTR)          |
| 8 (CTS)                                   | 4 (RTS)           |

## <span id="page-28-2"></span>USB ポート

このサーバーには、サポートする装置を取り付けるための 4 つの USB ポートが付い ています。各ポートは、USB 1.1 規格に準拠しています。

## <span id="page-29-0"></span>外部 SCSI ポート

このサーバーの SCSI ポートは、マルチモードの Ultra160 SCSI インタフェースで す。Ultra160 SCSI の速度で動作させるには、LVD モードにする必要があります。シ ングルエンドの装置をサーバーに接続すると、自動的にシングルエンドモードに切り 替わります。内部 SCSI バスは、影響を受けません。

## <span id="page-29-5"></span><span id="page-29-1"></span>物理仕様

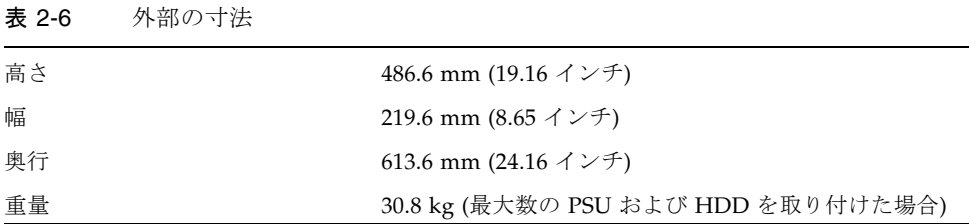

<span id="page-29-2"></span>環境要件

<span id="page-29-4"></span>システムの動作時および保管時の環境仕様を、表 [2-7](#page-29-3) および図 [2-2](#page-30-0)、図 [2-3](#page-30-1) に示しま す。

<span id="page-29-3"></span>表 2-7 動作時および保管時の仕様

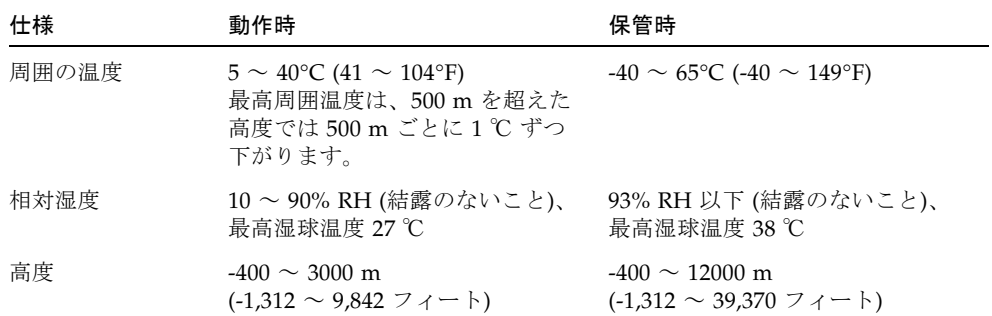

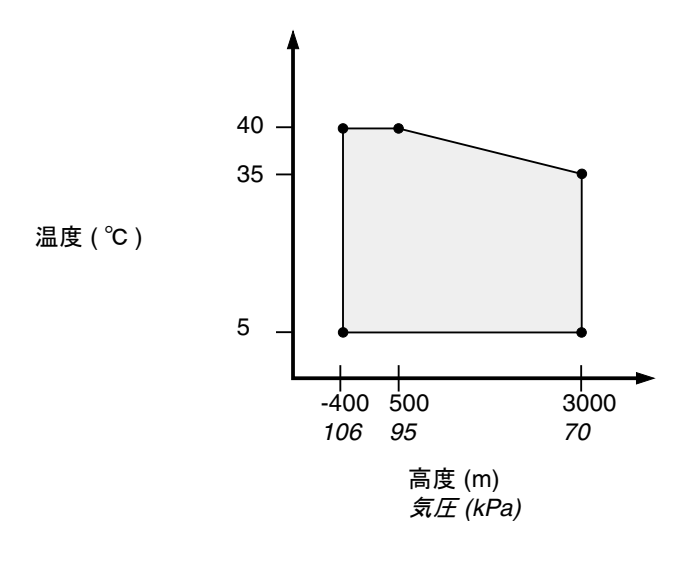

<span id="page-30-0"></span>図 2-2 動作時の温度および高度の範囲

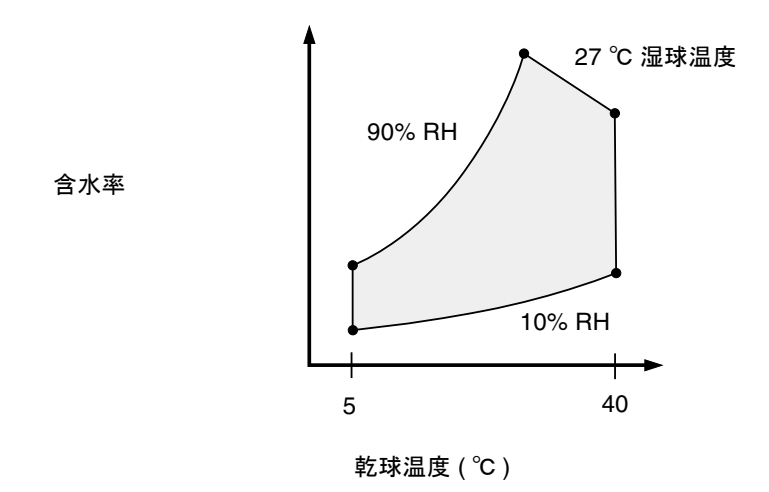

<span id="page-30-1"></span>図 2-3 温度および相対湿度の範囲

### <span id="page-31-0"></span>推奨する動作環境

環境制御システムは、16 [ページの「環境要件」](#page-29-2)に適合する冷却用空気をサーバーに 供給する必要があります。

過熱を防止するため、サーバーの吸気パネルの方向に暖かい空気が流れないように注 意してください。

注 – システムが設置場所に到着したら、梱包を解かずに 24 時間そのままにしてくだ さい。これは、温度衝撃および結露を防ぐためです。

このサーバーは、表 [2-7](#page-29-3) に示す動作時の環境仕様の制限値でテストして、システムの 機能の要件を満たすことが確認されています。ただし、温度または湿度が制限値に近 い環境でコンピュータ装置を動作させると、ハードウェア部品の障害発生率が高くな ります。部品の障害発生を最小限に抑えるため、以降に示す最適な温度および湿度範 囲内でサーバーを使用してください。

#### <span id="page-31-1"></span>正常な周囲の温度

システムの信頼性を保つことのできる最適な周囲温度の範囲は、21 ~ 23°C (70 ~ 73°F) です。22°C (71°F) では、安全な相対湿度の維持が容易です。また、環境 制御システムに障害が発生した場合でも、すぐに危険な状態になることはありませ  $h_{\alpha}$ 

#### <span id="page-31-2"></span>正常な周囲の相対湿度

安全なデータ処理を行うために最適な周囲の相対湿度は、45 ~ 50% です。これに は、次の理由があります。

- 腐食を防ぐことができます。
- 環境制御システムが故障した場合でも、サーバーはしばらくの間動作できます。
- 断続的に静雷気の放雷が発生して障害につながることを防止できます。静雷気 は、相対湿度が低すぎると発生しやすくなります。

注 – 相対湿度が 35% 未満では、静電放電 (ESD) が発生しやすく、除去も難しくなり ます。相対湿度が 30% 未満では、静電放電の影響は重大です。

## <span id="page-32-5"></span><span id="page-32-0"></span>通気

Sun Fire V250 サーバーは、空気の流れのない環境では自己冷却を行います。

- シャーシの通気が妨げられていないことを確認してください。
- 空気は、サーバーの正面から吸気され、側面および背面に排気されます。

## <span id="page-32-3"></span><span id="page-32-1"></span>発生する音響ノイズ

システムから発生する音響ノイズは、周囲温度 27°C (81°F) で、5.8 dB 未満です。

### <span id="page-32-2"></span>動作電力

<span id="page-32-10"></span><span id="page-32-9"></span><span id="page-32-8"></span><span id="page-32-7"></span>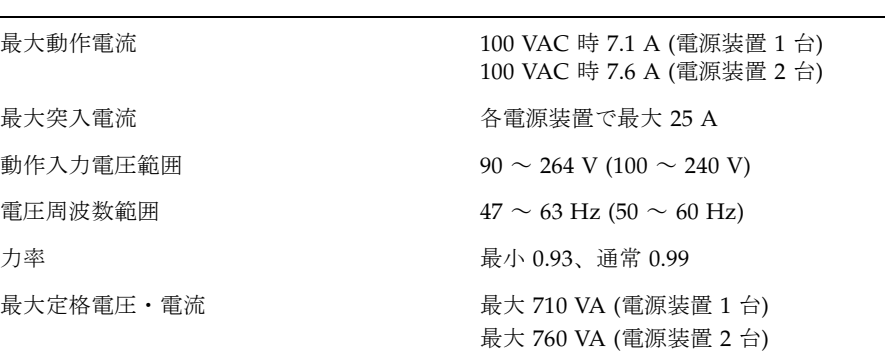

表 2-8 動作電力の統計値

<span id="page-32-11"></span><span id="page-32-6"></span>注 – 論理アースとシャーシアースは、内部的に接続されています。

<span id="page-32-4"></span>注 – サーバーが電源に接続されている間は、サーバーはスタンバイ電力モードに なっています。サーバーの電源を完全に切るには、すべての電源ケーブルを外して サーバーを電源から切り離す必要があります。

## <span id="page-33-4"></span><span id="page-33-0"></span>消費電力の計算

<span id="page-33-3"></span>表 [2-9](#page-33-2) に、電力が完全に供給されているシステムで、各部品が消費する電力の概算値 を示します。

すべての電力測定値は、電源装置への入力線で計測されたものです。

<span id="page-33-2"></span>表 2-9 サーバーの各構成部品の消費電力概算値

| 部品                                          | 消費電力               |
|---------------------------------------------|--------------------|
| 1CPU による基本構成<br>2 CPU による基本構成               | 45 W<br>275 W      |
| メモリー (DIMM 1 組ごとの値)<br>256<br>512<br>1G バイト | 7 W<br>8 W<br>10 W |
| ハードディスクドライブ<br>36G バイト<br>73G バイト           | 16 W<br>16 W       |
| DVD-ROM ドライブ                                | 10 W               |
| DAT ドライブ                                    | 10 W               |

## <span id="page-33-5"></span><span id="page-33-1"></span>放熱量の計算

サーバーが放出する熱量を計算するには、消費電力のワット数を 1 時間あたりの BTU 値に変換します。通常、熱量を算出するには、消費電力の値に 3.415 を掛けま す。

第 3 章

# <span id="page-34-0"></span>サーバーとの通信

この章では、サーバーにコンソール装置を接続する手順について説明します。この章 は、次の節で構成されています。

- 22 [ページの「サーバーへのコンソール接続の設定」](#page-35-0)
- 23ページの「Microsoft Windows [システムを使用した接続」](#page-36-0)

## <span id="page-35-6"></span><span id="page-35-3"></span><span id="page-35-0"></span>サーバーへのコンソール接続の設定

サーバーとの通信を行うには、コンソールをサーバーに接続する必要があります。コ ンソールには、サンのワークステーションまたは ASCII 端末を使用できます。どち らの装置を使用する場合でも、コンソールの適切なポートとサーバー背面の SERIAL MGT ポートを接続して、物理的な接続を確立します。

## <span id="page-35-5"></span><span id="page-35-1"></span>▼ サンのワークステーションを使用してサーバーに 接続する

- 1. RJ-45 パッチケーブルを使用してサーバーに接続します。
- 2. tip コマンドを使用して、端末セッションに接続します。

# **tip /dev/term/a -9600**

この tip コマンドは、ttya シリアルポートを使用してサーバーに接続するワークス テーションに対して実行するものです。あとで ttyb ポートを使用するように設定す る場合は、次のコマンドで tip セッションを確立します。

# **tip /dev/term/b -9600**

<span id="page-35-4"></span>注 – ここで使用したコマンドは、シリアル接続の再構成によって変わります。

### <span id="page-35-2"></span>▼ ASCII 端末を使用してサーバーに接続する

1. 端末と Sun Fire V250 サーバー間の接続を設定します。 使用する端末の操作マニュアルを参照して、一般的な端末の設定を確認します。 2. 次のように設定を変更します。

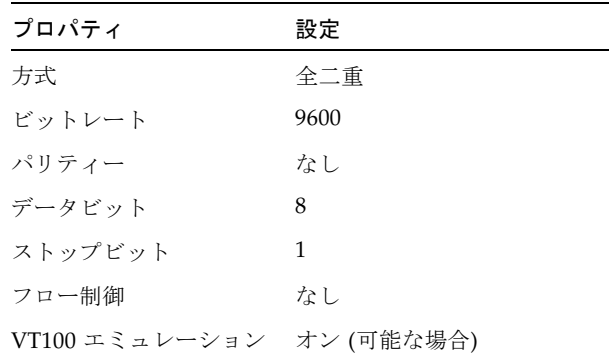

サーバーの電源投入と設定の方法については、26 [ページの「サーバーへの電源投](#page-39-3) [入」](#page-39-3)を参照してください。

## <span id="page-36-0"></span>Microsoft Windows システムを使用した 接続

<span id="page-36-2"></span>Microsoft Windows が動作する PC またはラップトップから Sun Fire V250 サーバー を設定し操作する場合は、Windows のハイパーターミナル (Hyperterminal) を使用 します。

注 – ここでは、Windows 98 を使用する場合の手順を示します。Microsoft Windows のその他のバージョンでは、多少手順が異なる場合があります。

注 – 必ず Hot Sync Manager を終了してください。終了しないと、PC またはラップ トップからサーバーに通信できません。

### <span id="page-36-1"></span>▼ サーバーに接続する

- 1. サーバー背面の SERIAL MGT ポートに、RJ-45 パッチケーブルを接続します。
- 2. パッチケーブルのもう一方の端を DB-9 アダプタに接続します。
- 3. DB-9 シリアルアダプタを PC またはラップトップの COM1 シリアルポートに接続し ます。
- 4. Windows のハイパーターミナルを開きます。
	- a. 「スタート」>「プログラム」>「アクセサリ」>「通信」>「ハイパーターミ ナル」の順で選択します。
	- b. Hypertrm.exe を実行します。
- 5. 「Set Up New Session」ウィンドウで、次の操作を行います。
	- a. セッション名を入力します。
	- b. アイコンを選択します。
	- c. 「OK」をクリックします。
- 6. 「Connect To」ウィンドウで、次の操作を行います。
	- a. 「Edit」をクリックします。
	- b. 「Connect Using」をクリックします。
	- c. ドロップダウンメニューから「Direct to COM1」をクリックします。

注 – PC またはラップトップの COM1 以外のポートに DB-9 アダプタを接続した場合 は、ドロップダウンメニューのリストから適切なオプションを選択します。

- d. 「OK」をクリックします。
- 7. 「COM1 Properties」ウィンドウで、次の操作を行います。
	- a. 「Bits Per Second」値を「9600」に変更します。
	- b. 「Flow Control」を「Xon/Xoff」に設定します。 このウィンドウのパラメタの正しい値は、下の表に示すとおりです。

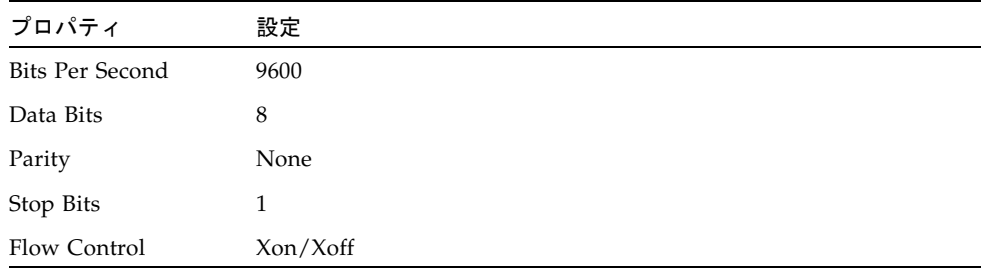

c. 「OK」をクリックします。 Windows のハイパーターミナルに sc> プロンプトが表示されます。

第 4 章

# <span id="page-38-0"></span>サーバーの電源投入と設定

この章では、目的に応じたサーバーヘの電源投入方法および設定方法について説明し ます。この章は、次の節で構成されています。

- 26 [ページの「サーバーへの電源投入」](#page-39-0)
- 28 [ページの「サーバーの電源切断」](#page-41-0)
- 29 [ページの「サーバーの設定」](#page-42-0)
- 32ページの「ALOM [ソフトウェアへのアクセス」](#page-45-0)

## <span id="page-39-3"></span><span id="page-39-0"></span>サーバーへの電源投入

サーバーに電源を入れるには、ドアの後ろにあるオン/スタンバイボタン、または キーボードを使用します。キーボードから電源を入れると、サーバーの電源が入った ときに生成されるシステムの出力を確認できるので、この方法で電源を入れることを お勧めします。

### <span id="page-39-1"></span>動作モードスイッチ

ここで説明する手順を始める前に、動作モードスイッチが標準位置または診断位置に あることを確認してください。スイッチがこの位置にあると、オン/スタンバイボタ ンでサーバーの電源の状態を制御できます。動作モードスイッチの詳細は、『Sun Fire V250 サーバー管理マニュアル』を参照してください。

### <span id="page-39-2"></span>▼ キーボードを使用して電源を入れる

1. サーバーを電源装置に接続します。

<span id="page-39-4"></span>電源に接続すると、サーバーは自動的にスタンバイ電力モードになります。

2. SERIAL MGT ポートへの接続を設定します。

詳細は、22 [ページの「サーバーへのコンソール接続の設定」を](#page-35-3)参照してください。 はじめて電源を入れて ALOM プロンプトに切り替えると、管理者ユーザーとしてロ グインされて、パスワードの設定を求めるプロンプトが表示されます。一部のコマン ドは、このパスワードを設定しないと実行できません。

3. パスワード指定のプロンプトが表示されたら、管理者ユーザーのパスワードを設定し ます。

<span id="page-39-5"></span>パスワードを設定するプロンプトは、コマンドを起動したあとに表示されます。

sc> **console** Warning: the console command is being ignored because the password for admin is not set. Setting password for admin. New password: **\*\*\*\*\*\*\*** Re-enter new password: **\*\*\*\*\*\*\***

パスワードは、次の条件を満たす必要があります。

- 2文字以上の英字が含まれていること
- 1 文字以上の数字または特殊文字が含まれていること
- 6 文字以上の文字列であること

パスワードを設定すると、管理者ユーザーには完全なアクセス権が与えられて、すべ ての ALOM コマンド行インタフェース (CLI) コマンドを実行できるようになりま す。

- 4. サーバーに接続されているすべての周辺装置および外部記憶装置の電源を入れます。 詳細は、各装置に付属するマニュアルを参照してください。
- 5. コンソールの sc> プロンプトで次のように入力します。

sc> **poweron**

6. 次のように入力します。

sc> **console**

## ▼ オン/スタンバイボタンを使用して雷源を入れる

<span id="page-40-0"></span>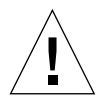

<span id="page-40-1"></span>注意 – システムの電源が入っているときに、システムを移動しないでください。移 動すると、修復不可能なディスクドライブ障害が発生することがあります。システム を移動する前に、必ず電源を切ってください。

- 1. サーバーを電源装置に接続します。 電源に接続すると、サーバーは自動的にスタンバイ電力モードになります。
- 2. サーバーに接続されているすべての周辺装置および外部記憶装置の電源を入れます。 各装置に付属するマニュアルを読んで、装置固有の手順を確認してください。
- 3. ドアを開きます。
- 4. 動作モードスイッチが標準または診断の位置にあることを確認します。
- 5. オン/スタンバイボタンを押して、4 秒以内に離します。
	- a. 動作モードスイッチをロック位置に設定します。

<span id="page-40-3"></span><span id="page-40-2"></span>これによって、誤ってサーバーの電源が切断されることを防ぎます。

6. ドアを閉じます。

## <span id="page-41-0"></span>サーバーの電源切断

可能な限り、正常な停止を実行してください。ハードウェアによる即時停止を強制す ると、ディスクドライブが破壊されてデータが損失する恐れがあります。

- オン/スタンバイボタンを押してすぐ離すと、ソフトウェアによる正常な停止が実 行されます。
- ボタンを 4 秒間押し続けると、ハードウェアによる即時停止が実行されます。

注 – システムの停止を正しく行わないと、Solaris オペレーティング環境で動作中の アプリケーションに悪影響を与える場合があります。システムの電源を切る前に、す べてのアプリケーションを停止しておいてください。

### <span id="page-41-1"></span>▼ キーボードを使用して電源を切る

- 1. システムの電源を切ることをユーザーに通知します。
- 2. 必要に応じて、システムファイルとデータのバックアップを取ります。
- 3. 次のように入力します。

sc>

### sc> **poweroff** Are you sure you want to power off the system [y/n]? **y** SC Alert: SC Request to Power Off Host.

SC Alert: Host system has shut down.

## <span id="page-41-2"></span>▼ オン/スタンバイボタンを使用して電源を切る

- 1. システムの電源を切ることをユーザーに通知します。
- 2. 必要に応じて、システムファイルとデータのバックアップを取ります。
- 3. ドアを開いて、動作モードスイッチが標準または診断の位置にあることを確認しま す。
- 4. オン/スタンバイボタンを押して離します。 システムは、ソフトウェアによる正常な停止を開始します。

## <span id="page-42-0"></span>サーバーの設定

Sun Fire V250 サーバーには、Solaris オペレーティング環境がプリインストールされ ています。はじめてサーバーの電源を入れると、自動的に設定手順に進みます。設定 手順は、いくつかの質問で構成されています。この質問に答えることで、サーバーの 構成が決まります。

次の中から使用するシステムの構成にもっとも適した項目を選択して、その説明に 従ってサーバーの設定を行ってください。

- 29 [ページの「ネームサーバーに登録されているサーバーの詳細情報を利用して設](#page-42-1) [定する」](#page-42-1)
- 30[ページの「ネームサーバーに登録されているサーバーの詳細情報を利用せずに](#page-43-0) [設定する」](#page-43-0)
- 31 [ページの「スタンドアロンサーバーをはじめて設定する」](#page-44-0)
- 31 [ページの「サーバーの構成をやり直す」](#page-44-2)

## <span id="page-42-1"></span>▼ ネームサーバーに登録されているサーバーの詳細 情報を利用して設定する

注 – ここに示す手順は、ネットワークにネームサーバーが接続されている場合にの み行ってください。ネームサーバーを使用して、複数のサーバー上の Solaris オペ レーティング環境の設定作業を自動化する方法については、Solaris オペレーティン グ環境の CD に付属する『Solaris 8 のインストール (上級編)』を参照してください。

電源を入れる手順では、いくつかの情報の入力が求められます。ここで入力した情報 によって、サーバーの構成が決まります。

- 1. サーバーとの通信に使用する端末の種類を指定します。
- 2. IPv6 を使用可能にする必要があるかどうかを指定し、画面に表示される指示に従い ます。
- 3. Kerberos セキュリティー機構を使用可能にするかどうかを指定し、画面に表示され る指示に従います。
- 4. パスワードの入力を求められたら、必要に応じて、スーパーユーザーとしてログイン するユーザー用のパスワードを入力します。

## <span id="page-43-0"></span>▼ ネームサーバーに登録されているサーバーの詳細 情報を利用せずに設定する

ここに示す手順は、ネットワークにネームサーバーが接続されていない場合に行って ください。

参考 – ここに示す手順を行う前に、説明をひととおり読んで、はじめて起動したと きにシステムに入力する情報を確認しておいてください。

電源を入れる手順では、いくつかの情報の入力が求められます。ここで入力した情報 によって、サーバーの構成が決まります。

- 1. 端末の種類を指定します。
- 2. サーバーをネットワークに接続するかどうかを確認する質問が表示されたら、Yes と 答えます。
- 3. 入力を求められたら、IP アドレスを入力します。
- 4. IP アドレスを DHCP によって設定するかどうかを指定します。
- 5. プライマリ Ethernet 接続として使用する Ethernet ポートを指定します。
- 6. サーバーのホスト名を指定します。
- 7. IPv6 を使用可能にする必要があるかどうかを指定し、画面に表示される指示に従い ます。
- 8. Kerberos セキュリティー機構を使用可能にするかどうかを指定し、画面に表示され る指示に従います。
- <span id="page-43-1"></span>9. サーバーが使用するネームサービスを指定します。
- 10. サーバーが属するドメインの名前を指定します。
- <span id="page-43-2"></span>11. システムがネットワーク上でネームサーバーを検索するか、または特定のネームサー バーを使用するかを指定します。 特定のネームサーバーを使用する場合は、使用するネームサーバーのホスト名および IP アドレスを指定します。
- <span id="page-43-3"></span>12. ネームサーバーのネットワーク管理ファイルに、設定しているシステムのエントリを 作成します。
- 13. 設定しているシステムで、プロンプトに従って日時情報を入力します。
- 14. パスワードの入力を求められたら、必要に応じて、スーパーユーザーとしてログイン するユーザー用のパスワードを入力します。

### <span id="page-44-0"></span>▼ スタンドアロンサーバーをはじめて設定する

- 1. サーバーとの通信に使用する端末の種類を指定します。
- 2. サーバーをネットワークに接続するかどうかを確認する質問が表示されたら、No と 入力します。
- 3. サーバーのホスト名を指定します。
- 4. これまでに入力した情報を確認します。
- 5. 日時情報を入力します。
- 6. パスワードの入力を求められたら、必要に応じて、スーパーユーザーとしてログイン するユーザー用のパスワードを入力します。

### <span id="page-44-1"></span>構成情報の消去

サーバーを未使用時の状態に戻して最初から電源投入処理をやり直すには、サーバー の構成情報を消去する必要があります。

### <span id="page-44-2"></span>▼ サーバーの構成をやり直す

1. Solaris のプロンプトで次のように入力します。

# **sys-unconfig**

- 2. 「空の」サーバーを作成することの確認を求められたら、y を入力します。
- 3. OpenBoot PROM プロンプトが表示されたら、次のように入力します。

ok> **boot**

- 4. 次のいずれかの手順を実行します。
	- 29[ページの「ネームサーバーに登録されているサーバーの詳細情報を利用して設](#page-42-1) [定する」](#page-42-1)
	- 30[ページの「ネームサーバーに登録されているサーバーの詳細情報を利用せずに](#page-43-0) [設定する」](#page-43-0)
	- 31 [ページの「スタンドアロンサーバーをはじめて設定する」](#page-44-0)

## <span id="page-45-0"></span>ALOM ソフトウェアへのアクセス

Advanced Lights Out Manager (ALOM) ソフトウェアの概要は、7 [ページの](#page-20-2) 「[Advanced Lights Out Manager](#page-20-2)」を参照してください。

ALOM ソフトウェアは、サーバーハードウェアにプリインストールされており、 サーバーに電源を入れるとすぐに起動します。ただし、いくつかの基本的な設定手順 を実行して、使用するアプリケーションに合わせて ALOM ソフトウェアをカスタマ イズする必要があります。

ALOM の操作手順および設定方法の詳細は、Sun Fire V250 Server Documentation CD に収録されている『Sun Advanced Lights-Out Manager オンラインヘルプ』を参 照してください。

### <span id="page-45-1"></span>▼ ALOM プロンプトを表示する

ALOM コマンドを使用するには、ALOM プロンプトを表示して、NET MGT または SERIAL MGT ポート経由で接続する必要があります。

1. デフォルトのキーストロークシーケンスを入力します。

# **#.**

はじめて電源を入れて ALOM プロンプトに切り替えると、管理者ユーザーとしてロ グインされ、パスワードの設定を求めるプロンプトが表示されます。一部のコマンド は、このパスワードを設定しないと実行できません。

● パスワード指定のプロンプトが表示されたら、管理者ユーザーのパスワードを設定し ます。

パスワードは、次の条件を満たす必要があります。

- 2 文字以上の英字が含まれていること
- 1 文字以上の数字または特殊文字が含まれていること
- 6 文字以上の文字列であること

パスワードを設定すると、管理者ユーザーには完全なアクセス権が与えられて、すべ ての ALOM CLI コマンドを実行できるようになります。

## <span id="page-46-0"></span>▼ サーバーコンソールプロンプトを表示する

1. 次のように入力します。

sc> **console**

サーバーコンソールのストリームには、同時に複数の ALOM ユーザーが接続できま すが、コンソールに文字を入力できるユーザーは 1 人だけです。

ほかのユーザーがログインして書き込み権限を持っている場合には、console コマ ンドを実行したときに次のメッセージが表示されます。

sc> Console session already in use. [view mode]

## <span id="page-46-1"></span>▼ ほかのユーザーからコンソールへの書き込み権限 を取得する

1. 次のように入力します。

sc> **console -f**

確認のプロンプトが表示されるので、確認します。

# 索引

#### S

SERIAL MGT ポート[, 26](#page-39-4)

#### W

Windows のハイパーターミナル[, 23](#page-36-2)

#### お

音響ノイズ[, 19](#page-32-3)

#### か

環境仕様[, 16](#page-29-4)

#### こ

コンソール、システム[, 8](#page-21-2) コンソール接続 ASCII 端末[, 22](#page-35-4) サンのワークステーション[, 22](#page-35-5) 設定[, 22](#page-35-6)

#### さ

サーバーの設置[, 8](#page-21-3) サーバーのメディアキット、内容[, 8](#page-21-4)

し システムコンソール[, 8](#page-21-2) システムの移動、注意[, 27](#page-40-1)

す スタンバイ電力[, 19](#page-32-4)

せ 設置、サーバー[, 8](#page-21-3)

つ 通気[, 19](#page-32-5)

#### て

定格電圧・電流[, 19](#page-32-6) ディスクドライブ 注意[, 27](#page-40-1) 電圧 周波数範囲[, 19](#page-32-7) 入力範囲[, 19](#page-32-8) 電流 動作時[, 19](#page-32-9) 突入[, 19](#page-32-10)

電力 消費[, 20](#page-33-3) 要件[, 19,](#page-32-9) [20](#page-33-4) 力率[, 19](#page-32-11)

#### と

動作電流[, 19](#page-32-9) 動作モードスイッチ 診断位置[, 27](#page-40-2) ロック位置[, 27](#page-40-3) 突入電流[, 19](#page-32-10) ドメイン名[, 30](#page-43-1)

#### に

入力電圧範囲[, 19](#page-32-8)

#### ね

ネームサーバー[, 30](#page-43-2)

#### は

パスワード、管理者ユーザー[, 26](#page-39-5)

#### ふ

物理仕様[, 16](#page-29-5)

#### ほ

放熱[, 20](#page-33-5) ホスト名[, 30](#page-43-3)

#### れ

冷却 (放熱)[, 20](#page-33-5)